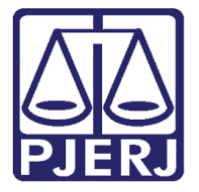

Diretoria-Geral de Tecnologia da Informação e Comunicação de Dados (DGTEC) Departamento de Atendimento e Suporte ao Usuário (DEATE) Divisão de Aplicativos de Apoio (DIAPA)

Manual do Usuário

# **Outlook**

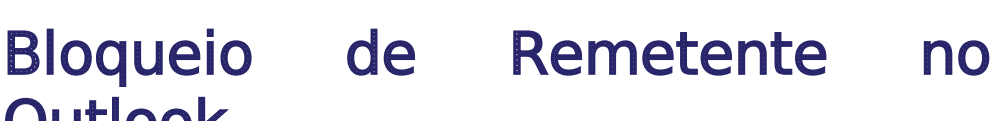

Office 365

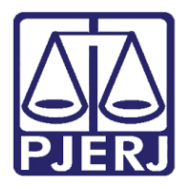

Diretoria-Geral de Tecnologia da Informação e Comunicação de Dados (DGTEC) Departamento de Atendimento e Suporte ao Usuário (DEATE) Divisão de Aplicativos de Apoio (DIAPA)

## SUMARIO

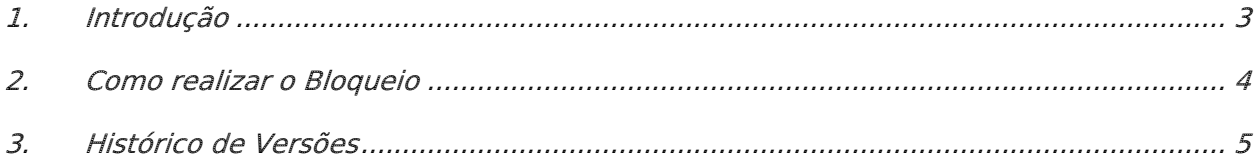

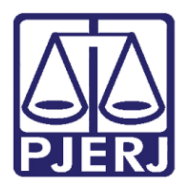

Diretoria-Geral de Tecnologia da Informação e Comunicação de Dados (DGTEC) Departamento de Atendimento e Suporte ao Usuário (DEATE) Divisão de Aplicativos de Apoio (DIAPA)

## Bloqueio de Remetente no Outlook

## <span id="page-2-0"></span>1. Introdução

O Microsoft Office 365 é constituído por um conjunto de aplicativos e ferramentas que trabalham dentro do conceito de nuvem, fornecendo diferentes recursos para otimização de suas atividades.

As ferramentas disponíveis incluem o OneDrive, que permite acessar e compartilhar arquivos armazenados na nuvem, e o Outlook Online, ferramenta para gerenciar e-mail, agenda, contatos e tarefas. Há também recursos avançados de comunicação, como o Teams e o Yammer.

Com o Office 365, você também poderá utilizar o Office Online — versão Web dos aplicativos do Office que você já conhece, como o Word, Excel e PowerPoint. Com o Office Online, você pode criar e editar documentos em qualquer notebook, computador ou celular, bastando ter uma conexão com a internet, além de acessar seus e-mails de onde estiver.

Todos esses recursos podem ser acessados através do Portal Office 365.

Neste manual, orientaremos em como realizar o bloqueio de remetentes dentro do Outlook instalado em seu computador, para que as mensagens encaminhadas destes remetentes sejam enviadas diretamente para o lixo eletrônico.

Lembrando que apenas e-mails de rementes externos ao PJERJ (diferentes de @tjrj.jus.br) podem ser bloqueados.

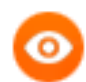

OBSERVAÇÃO: Esta configuração poderá ser desfeita se necessário.

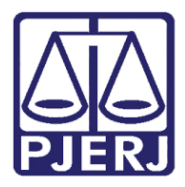

Diretoria-Geral de Tecnologia da Informação e Comunicação de Dados (DGTEC) Departamento de Atendimento e Suporte ao Usuário (DEATE) Divisão de Aplicativos de Apoio (DIAPA)

## <span id="page-3-0"></span>2. Como realizar o Bloqueio

Clique no ícone do Microsoft Outlook na sua área de trabalho.

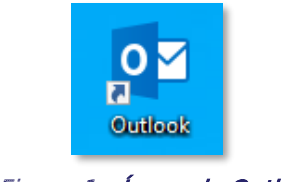

Figura 1 - Ícone do Outlook

Clique com o botão auxiliar do mouse sobre o e-mail que deseja bloquear. Em seguida, clique em "Lixo Eletrônico", e depois no submenu "Bloquear Remetente".

| <b>Tatiane</b>  |                                             |                        |                          |           |                           |                                                          |  |
|-----------------|---------------------------------------------|------------------------|--------------------------|-----------|---------------------------|----------------------------------------------------------|--|
| Bom dia!        |                                             | œ                      | Copiar                   |           |                           | qua 10:55                                                |  |
| Sem Sinalizador |                                             | 49                     | Impressão Rápida         |           |                           |                                                          |  |
|                 | <b>Há mais itens</b><br>Clique aqui para ve | Q                      | Responder                |           |                           |                                                          |  |
|                 |                                             | ِি<br>q<br>$\check{ }$ | <b>Responder a Todos</b> |           |                           |                                                          |  |
|                 |                                             |                        | Encaminhar               |           |                           |                                                          |  |
|                 |                                             |                        | Marcar como Não Lida     |           |                           |                                                          |  |
|                 |                                             | ÷                      | Categorizar              |           |                           |                                                          |  |
|                 |                                             |                        | Acompanhamento           | r         |                           |                                                          |  |
|                 |                                             | P                      | Localizar Relacionado    | Þ         |                           |                                                          |  |
|                 |                                             |                        | Etapas Rápidas           | ь         |                           |                                                          |  |
|                 |                                             | łо.                    | Regras                   |           |                           |                                                          |  |
|                 |                                             | ₩                      | Mover                    |           |                           |                                                          |  |
|                 |                                             | N.                     | OneNote                  |           |                           |                                                          |  |
|                 |                                             |                        | Innorar                  |           |                           |                                                          |  |
|                 |                                             |                        | Lixo Eletrônico          |           | $\mathcal{L}_{\odot}$     | <b>Bloquear Remetente</b>                                |  |
|                 |                                             |                        |                          |           |                           | <b>INTERFERIOR PROFINERS INC.</b>                        |  |
|                 |                                             | $\equiv$               | Arguivar                 |           |                           | Nunca Bloquear Domínio do Remetente (@example.com)       |  |
|                 |                                             |                        |                          |           |                           | Nunca Bloquear este Grupo ou esta Lista de Endereçamento |  |
|                 |                                             |                        |                          |           | d.                        | Não é Lixo Eletrônico                                    |  |
|                 |                                             |                        |                          | <b>10</b> | Opções de Lixo Eletrônico |                                                          |  |
|                 |                                             |                        |                          |           |                           |                                                          |  |

Figura 2 - Clique com o botão auxiliar do mouse

O sistema exibirá a seguinte mensagem: "O remetente da mensagem selecionada foi adicionado à sua Lista de Remetentes Bloqueados e a mensagem foi movida para a pasta Lixo Eletrônico". Clique no botão "OK" da mensagem.

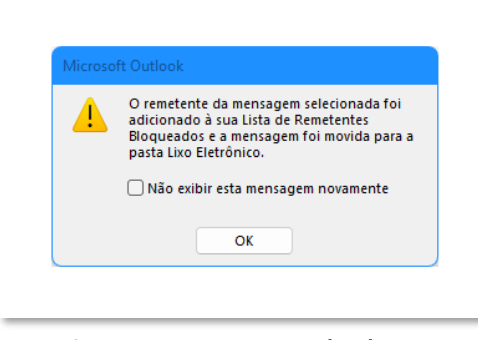

Figura 3 - Mensagem do sistema

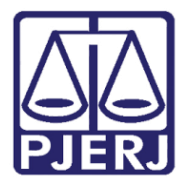

Diretoria-Geral de Tecnologia da Informação e Comunicação de Dados (DGTEC) Departamento de Atendimento e Suporte ao Usuário (DEATE) Divisão de Aplicativos de Apoio (DIAPA)

Após realizar esse procedimento você não receberá mais mensagens deste remetente.

Caso queira reverter esta configuração e voltar a receber as mensagens diretamente em sua caixa de entrada, vá na pasta "Lixo Eletrônico", localize o e-mail bloqueado, clique com o botão auxiliar do mouse sobre o e-mail e depois selecione "Não é Lixo Eletrônico" dentro da opção "Lixo Eletrônico".

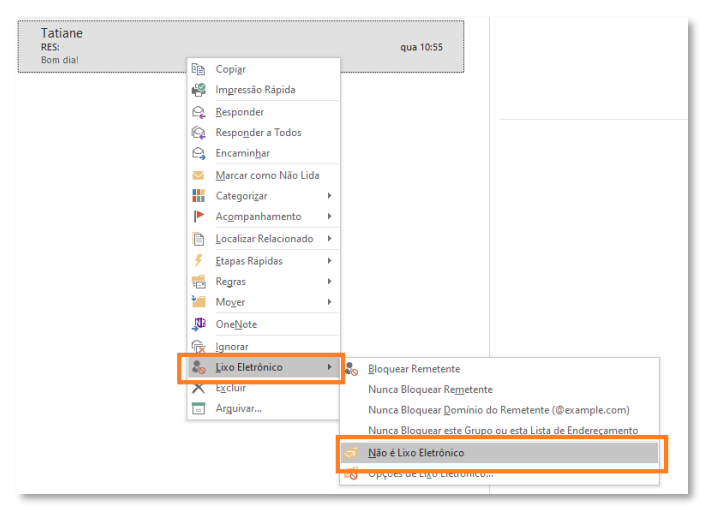

Figura 4 - Revertendo configuração

## <span id="page-4-0"></span>3. Histórico de Versões

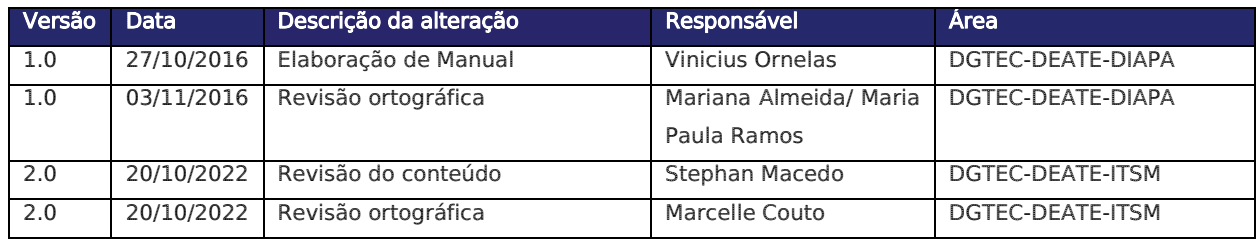